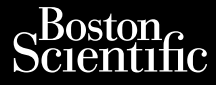

## BRUKERMANUAL

# **Patient Data Management (Pasientdatabehandling)** BRUKERM Zastaralá verze. Nepoužívatel<br>Zastaralá verze. Nepoužívatel<br>Zastaralá verze. Nepoliká

Applikasjonsmodell 3931 for bruk med LATITUDE™ programmeringssystem, modell 3300 BRUKERMAN<br>Patient Data<br>Rasientdat Werstellen uber den Einstalten und der Einstalten und der Eine aufgegenden.<br>Einfastent data **Patient Data Man.**<br>
(Pasient databeha).<br>
Applikasjonsmodell 33.<br>
Applikasjonsmodell 33.<br>
Applikasjonsmodell 33.<br>
Applikasjonsmodell 33. **Lata Management**<br>
Octobra del de la **Applikasjonsmodell 3931** for bruk med<br>
Texts de la **Applikasjonsmodell 3931** for bruk med<br>
Texts de la **CATITUDE <sup>an</sup> programmeringssystem**,<br>
Consider a programmeringssystem,<br>
Consider Versión verminger is Nemote Version program<br>Andell 3300 Photogram<br>Andell 3300 Photogram<br>Date of perimetric to a New York<br>Date of perimetric beginning Zapplikasjonsmodell 3931 for behavior and deliver and deliver and deliver and deliver and deliver and deliver and deliver and deliver and deliver and deliver and deliver and deliver and deliver and deliver and deliver and Vidater verdrædet í hnduride. I hnduride Versione obstruktion de charge Kazule universija. Neizmantot. Oit is een versien industrie- Niet gebruiken.<br>Die is een versien van die industrie- Niet gebruiken.<br>Die versie, Netabaliste. Niet gebruiken.<br>Die versie, Netabaliste. Nie vir water.<br>Niet versien skandige versie vir die vers

Pasenust versije in der strandigeren Elazar Lerazonica; Szanálya: Persia.<br>Pelayult verzió. Ne használja:<br>Pelayult verzió. Ne használja:<br>Pelayult verzie. Ne használja:<br>Pelayult verzie. Ne használja: Ne

utdatert verside artiste brukes.<br>Skydesis henderde verside brukes.<br>Skydesis henderde verside brukes.<br>Skydesign. Skal ikke brukes.<br>Indatert verside skal brukes.<br>Skal ikke brukes. Skal ikke brukes. Necjaco przetętnika przez przez przez przez przez przez przez przez przez przez przez przez przez przez przez<br>Szczech de technikowana. Nie utiliza przez przez przez przez przez przez przez przez przez przez przez przez<br>Szc

Versão observatives de la provincia de la provincia de la provincia de la provincia de la provincia de la prov<br>de la provincia de la provincia de la provincia de la provincia de la provincia de la provincia de la provinci<br> Versius expirată. A principal<br>A nu de Statistica de Village.<br>A nu de Statistica A nu se utiliza.<br>A nu de Statistica A nu de Village.<br>A nume de Village.<br>A nume de Village. Principal.<br>A nume de Village. Zastaraná verzialista zakladní základní základní základní základní základní základní základní základní základní<br>2. Nepoužíva základní základní základní základní základní základní základní základní základní základní základn Zastarela različica. Ne uporabite. Vanhendrunut versio. Älä käytä. Föräldrad version. Använd ej.

Süncel olmayan sürüm. Kullanmayın.

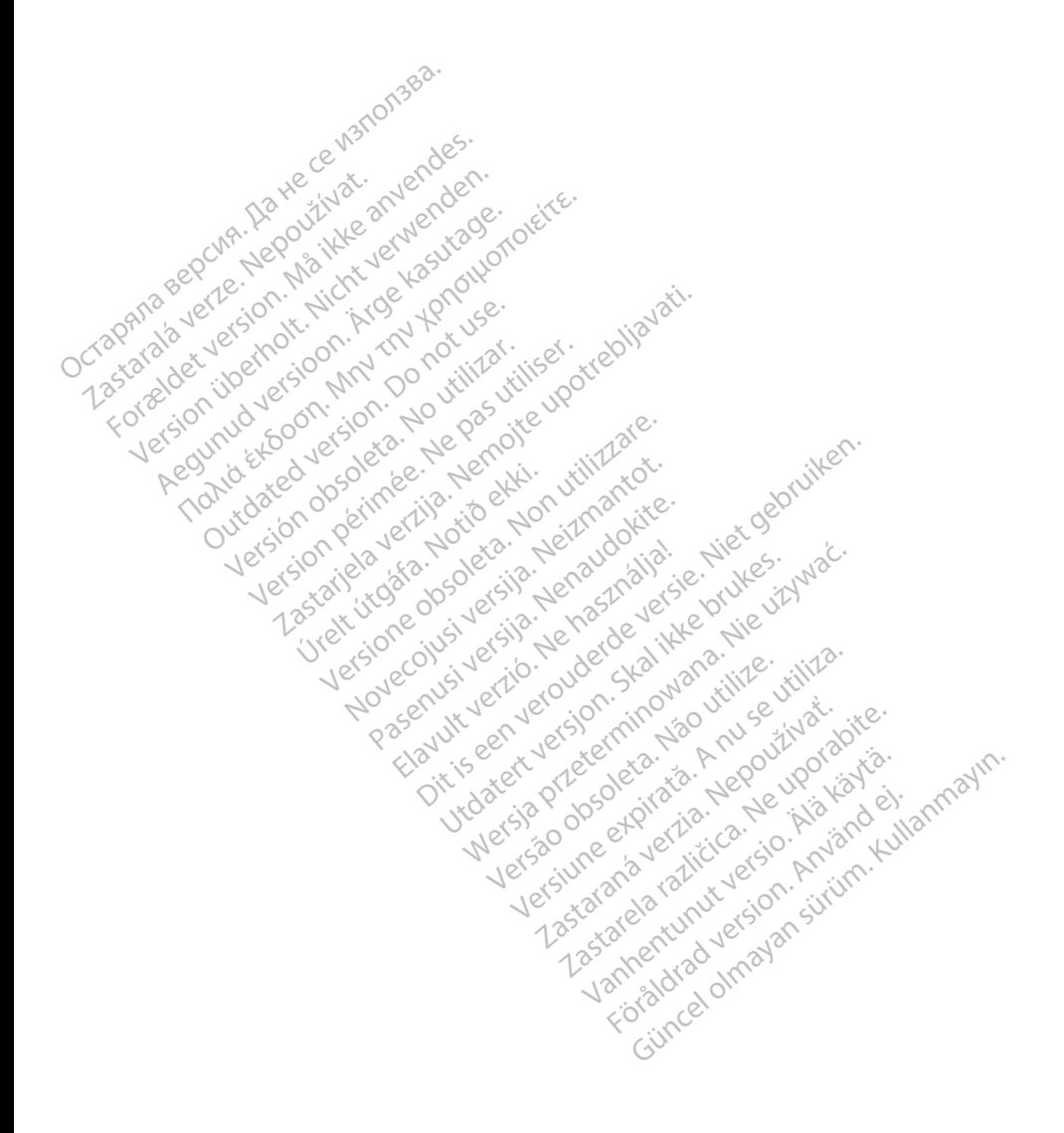

# **INNHOLDSFORTEGNELSE**

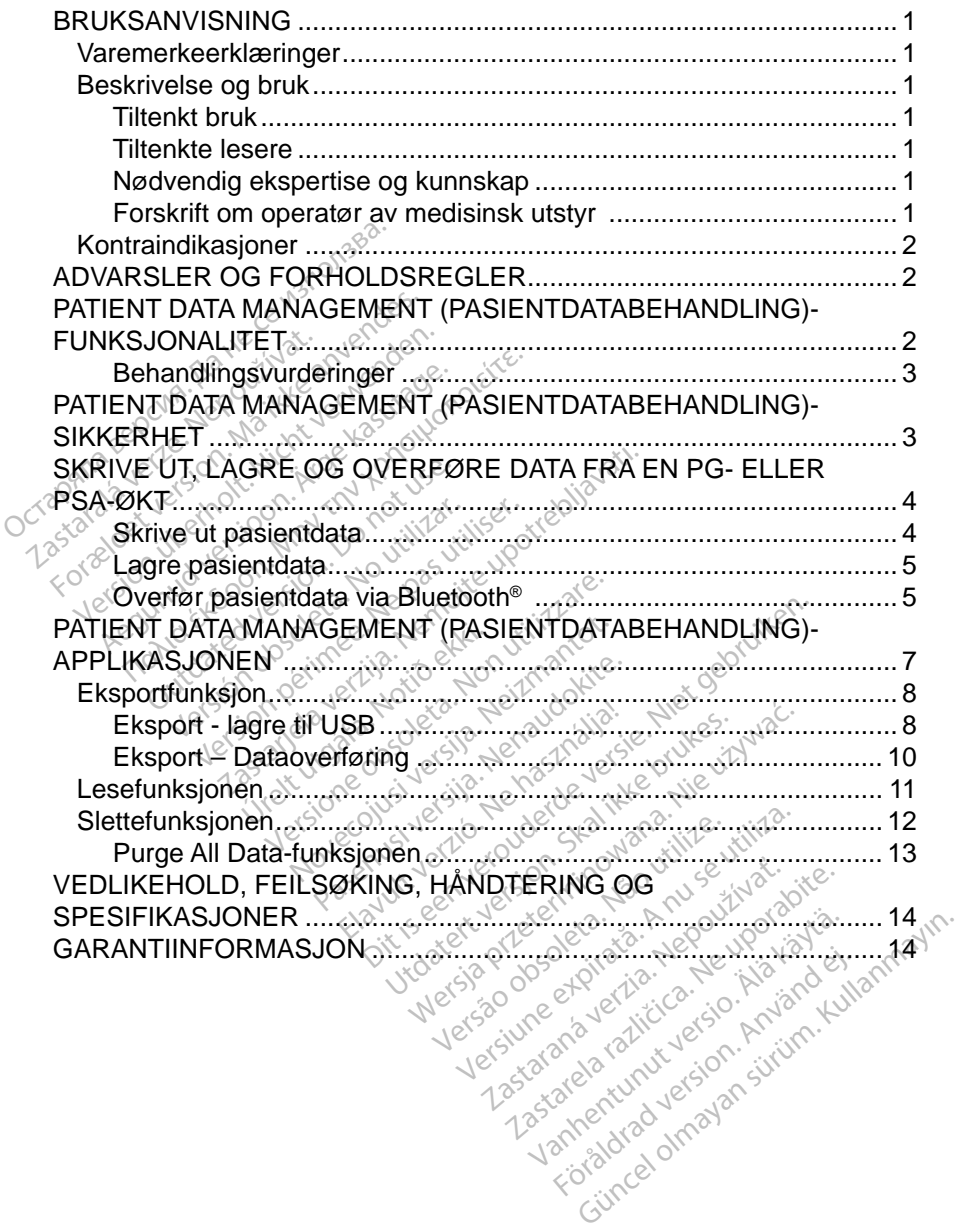

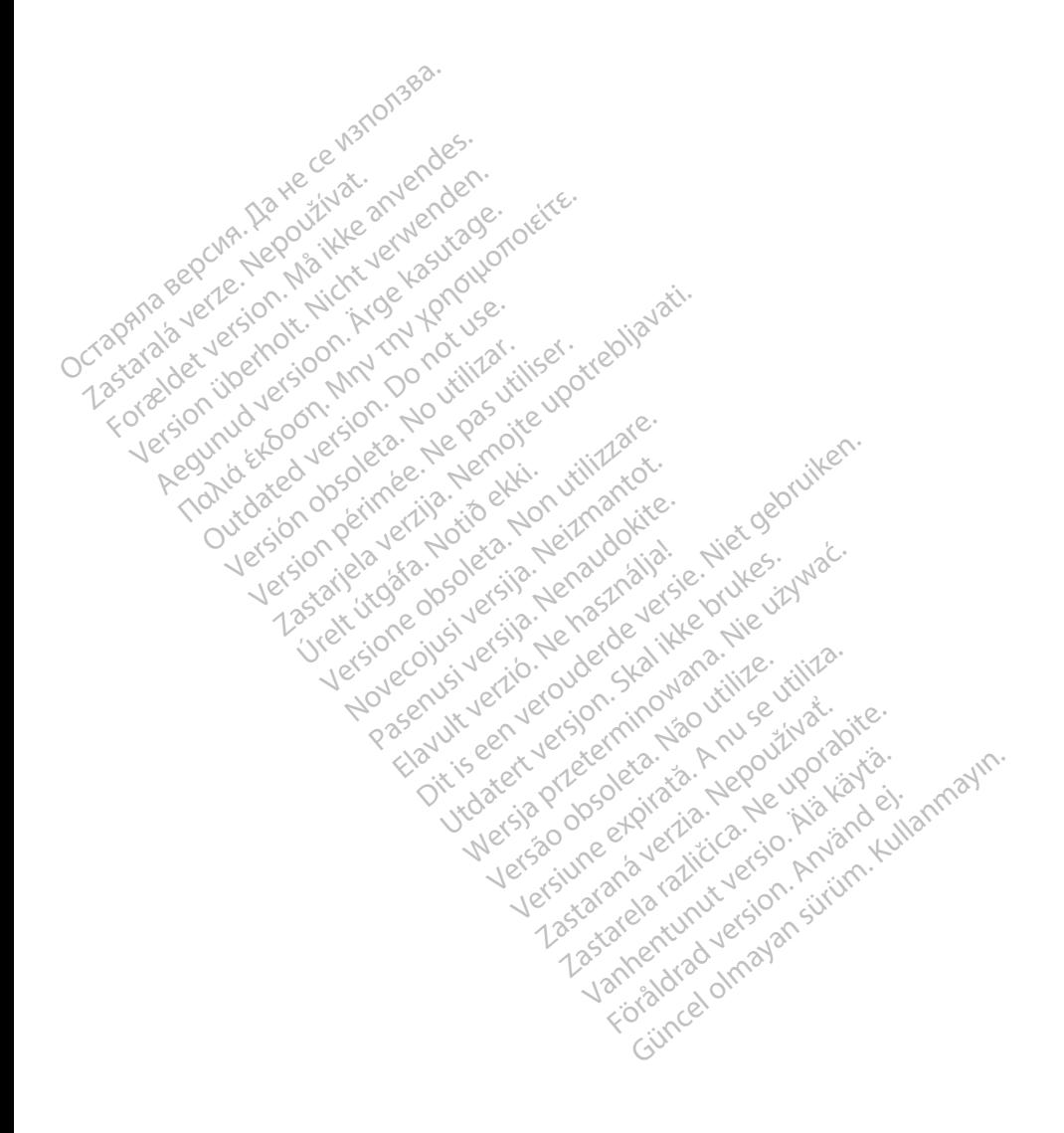

# <span id="page-4-0"></span>**BRUKSANVISNING**

# **Varemerkeerklæringer**

LATITUDE er et varemerke for Boston Scientific Corporation eller dets partnere. Bluetooth® er et varemerke eller et registrert varemerke for Bluetooth SIG.

# **Beskrivelse og bruk**

Patient Data Management (Pasientdatabehandling) er en applikasjon i LATITUDE™ programmeringssystem, modell 3300, som er et bærbart system for styring av hjerterytmen, utformet for bruk med systemer fra Boston Scientific (BSC), dvs. implanterbare pulsgeneratorer (PG) og elektroder. i LATITUDE™ programmeringssy<br>for styring av hjerterytmen, utform<br>(BSC), dvs. implanterbare pulsge<br>*MERKNAD: Skjermbildene i c<br>Wikke nødvendigvi*<br>Tiltenkt bruk<br>LATITUDE programmeringssyste<br>miljøer for å kommunisere med in

*MERKNAD: Skjermbildene i denne manualen er representative og svarer ikke nødvendigvis eksakt til skjermbildene du ser.*

### **Tiltenkt bruk**

LATITUDE programmeringssystem er tiltenkt for bruk på sykehus og i kliniske miljøer for å kommunisere med implanterbare systemer fra Boston Scientific. Programvaren som brukes, kontrollerer alle kommunikasjonsfunksjoner for pulsgeneratoren. Du finner detaljerte programvareinstruksjoner i mentalitenen i denne manualen er representative og svarer<br>
i Kike mødvendigvis eksakt til skjermbildene du ser.<br>
Tiltenkt brukt<br>
LATITUDE programmeringssystem er tiltenkt for bruk på sykehus og i kliniske<br>
miljøer for å ko MERKNAD: Skjermbild<br>
Kke hødve<br>
iltenkt bruk<br>
ATITUDE programmering<br>
iljøer for å kommunisere.<br>
rogramvaren som brukes. C), dvs. implanterbare pulsgene<br>
WERKNAD: Skjermbildene i den<br>
Ykke nødvendigvis e<br>
Ykke nødvendigvis e<br>
Enkt bruk<br>
TUDE programmeringssystem<br>
Jerfor å kommunisere med implantern som brukes, kontrolle<br>
gramvaren som brukes We madvendigvis eks.<br>
Abruk<br>
DE programmeringssystem er<br>
DE programmeringssystem er<br>
for å kommunisere med implan<br>
praren som brukes, kontrollere<br>
generatoren. Du finner detaljer<br>
dokumentasjonen som følger m The medvendigvis eksakt til state.<br>
The medvendigvis eksakt til state.<br>
The medvendigvis eksakt til state.<br>
The medvendigvis eksakt til state.<br>
The metatorem brukes, kontrollerer alle k<br>
neratorem but finner detaljerte pro Orgammeringssystem er t<br>
Kommunisere med implant<br>
en som brukes, kontrollerer<br>
en som brukes, kontrollerer<br>
Exere ommunisere med implanterbar<br>
Ysom brukes, kontrollerer alle atoren. Du finner detaljerte program<br>
inner detaljerte program<br>
versioner som følger med pu<br>
versioner som følger med pu<br>
pplæring i eller har erfaring me mmeringssystem er tiltenkt for bruk punisere med implanterbare systeme<br>m brukes, kontrollerer alle kommunikan.<br>Du finner detaljerte programvarein<br>asjonen som følger med pulsgenerate<br>examering i eller har erfaring med impla

### **Tiltenkte lesere**

Modell 3300-programmeringsenheten er beregnet for bruk av helsepersonell som har fått opplæring i eller har erfaring med implantering av enheter og/eller oppfølgingsprosedyrer. **Nødvendig ekspertise og kunnskap** úrelt útgáfa.<br>
Ing. i eller har erfaring.<br>
Fer. de ekki.<br>
Ing. i eller har erfaring.<br>
Ing. i eller har erfaring. November 1998 Pasenheten er beregnet for Ela verzió en beregnet for the entaring med implant<br> **g kunnskap**<br>
t med elektroterapi for hi<br>
har spesialkunnskapen Experimed pulsgeneratoren som internet<br>
Experimed pulsgeneratoren som internet<br>
Experimed are beregnet for bruk av helsepe<br>
are framing med implantering av enhete<br>
Kunnskap<br>
med elektroterapi for hjertet. Bare kvalif<br>
ar s

Brukerne må være godt kjent med elektroterapi for hjertet. Bare kvalifiserte medisinske spesialister som har spesialkunnskapen som er nødvendig for riktig bruk av enheten, har tillatelse til å bruke den. Utdatert version. Skal ikke brukes.<br>
Utdatert version. Skal ikke brukes.<br>
The special kunneskapen som er de<br>
Special kunneskapen som er de<br>
Skal ikke den. Werstand Christian Prince of the Western Prince of the Magazine Christian Prince of the Union Prince of the Union Prince of the Union Prince of the Union Prince of the Union Prince of the Union Prince of the Union Prince o Skap<br>Vektroterapi for hjertet. Bare kva<br>Sialkunnskapen som er nødven<br>Juke den.<br>Skal bare brukes under konstant<br>I overvåkes kontinuerlig av hels oterapi for hiertet. Bare kvalifist<br>
den.<br>
Zastar en uporabite.<br>
Dare brukes under konstant tils<br>
Pråkes kontinuerlig av helsepe

### *Tilsyn av lege*

LATITUDE programmeringssystem skal bare brukes under konstant tilsyn av lege. Under et inngrep må pasienten overvåkes kontinuerlig av helsepersonell ved hjelp av en overflate-EKG-monitor. Nasjonale bestemmelser kan kreve at brukeren, produsenten eller produsentens<br>
Tilsyn av lege<br>
LATITUDE programmeringssystem skal bare brukes under konstant tilsyn av<br>
lege. Under et inngrep må pasienten overvåkes kontinuer Skapen som e dødvendig Före State version.

### **Forskrift om operatør av medisinsk utstyr**

representant regelmessig utfører og dokumenterer sikkerhetskontroller av enheten under installasjon. De kan også kreve at brukeren, produsenten eller produsentens representant gir brukerne opplæring om riktig bruk av enheten og tilbehøret.

Hvis du ikke kjenner til de nasjonale bestemmelsene i landet ditt, kontakter du Boston Scientific-representanten.

# <span id="page-5-0"></span>**Kontraindikasjoner**

LATITUDE programmeringssystem er kontraindisert for bruk med noen annen pulsgenerator enn pulsgeneratorer fra Boston Scientific.

Patient Data Management (Pasientdatabehandling)-applikasjonen er kontraindisert for bruk med noe annet programmeringssystem enn Boston Scientific modell 3300 LATITUDE™ programmeringssystem.

For kontraindikasjoner for bruk relatert til en bestemt pulsgenerator fra Boston Scientific, kan du se produktdokumentasjonen for den aktuelle pulsgeneratoren.

# **ADVARSLER OG FORHOLDSREGLER**

Se *brukermanualen for LATITUDE programmeringssystem, modell 3300*.

# **PATIENT DATA MANAGEMENT (PASIENTDATABEHANDLING)-FUNKSJONALITET ADVARSLER OG FORM**<br>Se brukermanualen for LATITUD.<br>PATIENT DATA MANA e *brukermanualen for* LAT<br>**ATIENT DATA MA<br>PASIENTDATABE**<br>atient Data Management **DVARSLER OG FORHOT**<br>Brukermanualen for LATITUDE p<br>TIENT DATA MANAGE<br>ASIENTDATABEHAND<br>ent Data Management (Pasiento<br>grammeringssystem gir mulighet ENT DATA MANAGE

Patient Data Management (Pasientdatabehandling)-applikasjonen i LATITUDE programmeringssystem gir mulighet til å skrive ut, lagre eller overføre relaterte data (via Bluetooth eller USB-enhet), under eller etter implantering/oppfølging, til en datamaskin på klinikken for behandling/overføring av data til eksterne systemer (f.eks. LATITUDE Link-systemet). FITT DATA MANAGEMENT<br>
FITT DATA MANAGEMENT<br>
FITT DATABEHANDLING<br>
Data Management (Pasientdatabehan<br>
meringssystem gir mulighet til å skriv<br>
Fitter (Feks 1 ATITUDE Link-systemet)<br>
Fitter (Feks 1 ATITUDE Link-systemet) TDATABEHANDLING)-FUNK<br>TDATABEHANDLING)-FUNK<br>
Management (Pasientdatabehandling)-ap<br>
ringssystem gir mulighet til å skrive ut lagre<br>
vetooth eller USB-enhet), under eller etter in<br>
askin på klinikken for behandling/overføri VATAD LITTLE LITTLE<br>Vanagement (Pasientdatabeha<br>gssystem gir mulighet til å skrivtooth eller USB-enhet), under e<br>kin på klinikken for behandling.<br>s. LATITUDE Link-systemet).<br>gssystemet LATITUDE: Klinikken for behandli<br>FITUDE Link-systemet<br>Kemet LATITUDE:<br>Igrede pasientdata fra m.gir mulighet til a skrive utila<br>Er USB-enhet), under eller ette<br>Linikken for behandling/overfør<br>TUDE Link-systemet)<br>Met LATITUDE:<br>Experiment of the programme November, which were the state of the system of the state of the programmer of the programmer of the programmer of the programmer of the programmer of the programmer of the programmer of the programmer of the programmer of enhet), under eller etter implantering/op<br>for behandling/overføring av data til eks<br>ik-systemet).<br>TUDE:<br>ientdata fra programmererens harddisk<br>ne-teknologi til en annen datamaskin (fra ELink-systemet)<br>ogrammererens harddisk

Programmeringssystemet LATITUDE:

- Eksporterer lagrede pasientdata fra programmererens harddisk til ett av følgende: er (f. eks. CATITUDE Link-systemet)<br>
Inneringssystemet LATITUDE:<br>
Superior annen datamaskin (f.eks. for annen)<br>
Passenter (1988)<br>
Passenter (1988)<br>
Passenter (1988)<br>
Passenter (1988)<br>
Passenter (1988)<br>
Passenter (1988)<br>
Pa TELLOFE<br>Asientdata fra programmererens has<br>Let version. Skal ikke brukes.<br>DELInk-systemet)<br>Programmererens harddisk eller til DE:<br>data fra programmererens harddis<br>eknologi til en annen datamaskin<br>lk-systemeth<br>mmererens harddisk eller til en U:
	- Uttakbar USB-enhet
	- bruk med LATITUDE Link-systemet) Version of the participation of the state of the state of the state of the state of the state of the state of the state of the state of the state of the state of the state of the state of the state of the state of the stat gi til en annen datamaskin<br>Emett<br>Frens harddisk eller til en t<br>Jir detaljer om pulsgenerate<br>Frestresultater
- Lagrer pasientdata til programmererens harddisk eller til en USB-enhet som kan hentes senere • Via trådløs Bluetooth®-teknologi til en annen datamaskin (t.eks. for<br>
bruk med LATITUDE Link-systemet)<br>
• Lagrer pasientdata til programmererens harddisk eller til en USB-enhet<br>
som kan hentes senere<br>
• Genererer utskrif Vanharddisk eller dit en USB-<br>Sharddisk eller dit en USB-<br>Staljer om pulsgeneratorens<br>The pasient data og lagrer Güncel olmayın Suradisk eller diren USB-enher
- Genererer utskriftsrapporter som gir detaljer om pulsgeneratorens funksjoner, lagrede pasientdata og testresultater Fördad isk eller til en USB-e<br>Aljer om pulsgeneratorens<br>Sultater<br>Før eksportering til en USE<br>pasientdata, og lagrer<br>Pler til en LISB-enhet
- 
- Oppretter PDF-rapport(er) ut fra lagrede pasientdata, og lagrer rapporten(e) på den interne harddisken eller til en USB-enhet

### <span id="page-6-0"></span>**Behandlingsvurderinger**

- Lagre dataene før du slår av. Når du slår av, fjernes alle ulagrede data. Når systemet slås av, fiernes alle sanntids pasient- og pulsgeneratordata fra minnet til modell 3300-programmereren. Eksisterende pasientdata på harddisken beholdes. Pasientdata lagres på harddisken eller en USBenhet bare når brukeren velger og uttrykkelig lagrer pasientdataene. Lagre om nødvendig pasient- og pulsgeneratordata til harddisken eller en USBenhet før du slår av.
- Sørg for å lagre alle pulsgeneratordata på en USB-enhet før du returnerer et LATITUDE programmeringssystem til Boston Scientific. Alle pasient- og pulsgeneratordata blir slettet fra LATITUDE programmeringssystem når det returneres for service.
- Der er ikke plass til flere enn 400 unike pasientoppføringer på LATITUDE programmeringssystem. Når en pulsgenerator blir interrogert, evaluerer modell 3300-programmereren om det finnes en oppføring lagret for den pulsgeneratoren, eller om brukeren ber om en ny oppføring. Hvis det er nødvendig med en ny oppføring, og det allerede er 400 oppføringer på LATITUDE programmeringssystem, slettes den eldste oppføringen automatisk for å gi plass til den nye pasientoppføringen. PATIENT DATA MANAGEMENT et EATTTODE programment<br>pulsgeneratordata blir slette<br>returneres for service.<br>• Der er ikke plass til flere en<br>programmeringssystem. Na<br>modell 3300-programmerer<br>pulsgeneratoren, eller om b<br>ennadvendig med en ny op<br>ennadven FRASS BUT programmeringssystem<br>
programmeringssystem<br>
pulsgeneratoren, elle<br>
er nødvendig med er<br>  $\otimes$  på LATITUDE programmeringsk<br>
automatisk for a gi-pl Der er ikke plass til flere ennes<br>programmeringssystem. Når e<br>modell 3300-programmereren<br>pulsgeneratoren, eller om brul<br>er nødvendig med en ny oppfa<br>på LATITUDE programmering<br>automatisk for å gi plass til de<br>experimenting Der er ikke plass til riere enn 40<br>programmeringssystem. Når en<br>modell 3300-programmereren c<br>pulsgeneratoren, eller om bruke<br>er nødvendig med en ny oppfør<br>på LATITUDE programmerings<br>automatisk for å gi plass til den<br>Bruk a Benefatoren, eller om bruker<br>Alegeneratoren, eller om bruker<br>Alegeneratoren, eller om bruker<br>ALATITUDE programmeringssyttematisk for a gi plass til den r<br>Auk alternativer for selektiv lagrinskede oppføringer og optimer grammeringssystem. Når en pulsge<br>
dell 3300-programmereren om det f<br>
sgeneratoren, eller om brukeren bei<br>
advendig med en ny oppføring, og<br>
ATITUDE programmeringssystem,<br>
matisk for a gi plass til den nye pa<br>
k alternative g med en ny oppføring, og det allere<br>DE programmeringssystem, slettes det or a gi plass til den nye pasientoppfør<br>titvet for selektiv lagring som beste proteiniger og optimere lagringsplasse

• Bruk alternativet for selektiv lagring som beste praksis for å beholde bare ønskede oppføringer og optimere lagringsplassen.

# **(PASIENTDATABEHANDLING)-SIKKERHET** Exercisé de la plass fil den nye parties for a giplass fil den nye parties en en diversion périmere.<br>
No utiliser de parties de parties de la primere lagri<br>
DATA MANAGEMENT<br>
DATABEHANDLING **A MANAGEME**<br>A MANAGEME<br>LABEHANDLIN Figer og optimere lagringsplas<br>inger og optimere lagringsplas<br>MANAGEMENT<br>BEHANDLING)-SIK

Alle pasientdata på harddisken til modell 3300-programmereren krypteres. Det er begrenset hvor lenge data kan lagres på programmereren. Programmereren begrenser pasientdata på harddisken ved å slette dem automatisk etter 14 dagera . Denne kontrollen av pasientdata utføres når programmereren slås på, men ikke mer enn én gang om dagen. Når pasientdata fjernes fra programmereren, blir de fullstendig slettet og kan ikke lenger gjenopprettes. MANAGEMENT<br>SEHANDLING)-SIKI<br>SEHANDLING)-SIKI<br>Idisken til modell 3300-progr<br>nge data kan lagres på progr **ANAGEMENT<br>EHANDLING)-SIKK**<br>sken til modell 3300-progra<br>e data kan lagres på progra<br>harddisken ved å slette den<br>ntdata utføres når program HANDLING)-SIKKERHET<br>
Elavid Version. Skal i Barnardina i Barnardina i Barnardina i Barnardina i Barnardina i Barnardina i Barnardina<br>
Utdate versión. Skal i Barnardina i Barnardina i Barnardina i Barnardina i Barnardina i optimere lagringsplassen.<br>
AGEMENT<br>
ANDLING)-SIKKERHET<br>
ANDLING)-SIKKERHET<br>
ANDLING)-SIKKERHET<br>
tita kan lagres på programmereren. Prog<br>
Idisken ved a slette dem automatisk etter<br>
tita utføres når programmereren slås på<br>
l Versignammereren. Pro<br>Versignammereren. Pro<br>Versignammereren slästeren automatisk et<br>Versientdata fjernes fra programme<br>Versientdata. A nu se utilizatä.<br>Versientdata ellers kan b<br>A nationalisation of the slage of the slage d å slette dem automatisk etter<br>når programmereren slås på, r<br>data fjernes fra programmerere<br>iopprettes.<br>arsel om at slettingen er utført.<br>da pasientdata ellers kan bli ov.<br>Slett alle pasientdata før forse<br>år som helst når

*MERKNAD: Brukeren får ikke noe varsel om at slettingen er utført.*

Koble bare til kjente Bluetooth®-enheter, da pasientdata ellers kan bli overført til uvedkommende skrivere eller enheter. Slett alle pasientdata før forsendelse av modell 3300-programmereren eller når som helst når programmereren skal utenfor klinikkens direkte kontroll. Tiernes fra programmerere<br>Van at slettingen er utført.<br>Van at slettingen er utført.<br>Vanhendata ellers kan bli over<br>Vanhelst når programmerere ftes.<br>Föräldrad version. Använd version.<br>Sientdata ellers kan bli over<br>Leist når programmererer.<br>Använderes med AES-stan. mes fra programmereren, blir de<br>SS.<br>at slettingen er utført.<br>Antidata ellers kan bli overført<br>de pasientidata før forsendelse<br>elst når programmereren skal<br>Krypteres med AES-standarden.<br>Ker AES-256. og når brukeren

*MERKNAD: Alle pasientdata på harddisken krypteres med AES-standarden. Programmererens harddisk bruker* AES-256*, og når brukeren velger det, bruker USB-portene* AES-128*.*

a. Hvis programmereren blir slått av, kan pasientdata ikke slettes. Hvis programmereren ikke slås av når tidsgrensen på 14 dager er nådd, blir dataene slettet neste gang programmereren slås på.

# <span id="page-7-0"></span>**SKRIVE UT, LAGRE OG OVERFØRE DATA FRA EN PG- ELLER PSA-ØKT**

Denne delen beskriver hvordan man skriver ut, lagrer og overfører pasientdata under en PG- eller PSA-økt.

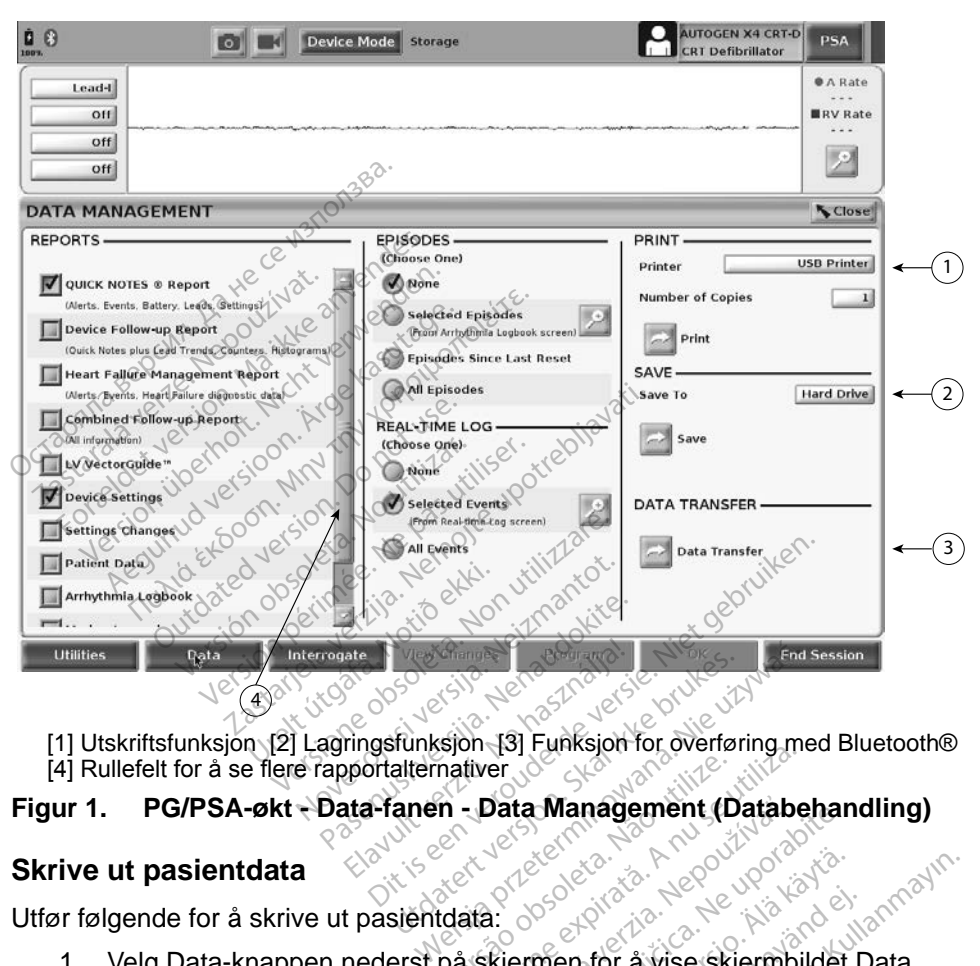

[4] Rullefelt for å se flere rapportalternativer

# **Figur 1. PG/PSA-økt - Data-fanen - Data-Management (Databehandling)**<br>Skrive ut pasientdata<br>Utfør følgende for å skrive ut - Diskatels of Pasient and Diskatels and Diskatels and Diskatels and Diskatels

### **Skrive ut pasientdata**

Utfør følgende for å skrive ut pasientdata:

- <span id="page-7-1"></span>1. Velg Data-knappen nederst på skjermen for å vise skjermbildet Data Management (Databehandling) (Figur 1 på side 4). Maria Versium Companies II<br>
In **- Data Management (Databe**<br>
Maria Versium Companies III<br>
Data Management (Databe<br>
Maximum Companies III Data Management (Databehar Vanhentunut version version Fördad vise skjermbilder<br>Fördad vise skjermbilder<br>Föråldrad version.<br>Användslogg.<br>Förve ut pasientdataene. ERECTION CONTRACTION
- 2. Velg ønsket rapport, episode og/eller sanntidslogg.
- 3. Velg ønsket skriverkilde ved å klikke på skriverfeltet.
- 4. Klikk på knappen Print (Skriv ut) for å skrive ut pasientdataene.

### <span id="page-8-0"></span>**Lagre pasientdata**

Gjør følgende for å lagre pasientdata til programmererens harddisk eller en USB-enhet:

- 1. Velg Data-knappen nederst på skjermen for å vise skjermbildet Data Management (Databehandling) ([Figur 1 på side](#page-7-1) 4).
- 2. Velg ønsket rapport, episode og/eller sanntidslogg.
- 3. Velg ønsket kilde ved å klikke på Hard Drive (Harddisk)-feltet og velge Hard Drive (Harddisk) eller USB.
- 4. Klikk på knappen Save (Lagre) for å lagre pasientdataene.

*MERKNAD: Bruk alternativet for selektiv lagring som beste praksis for å beholde bare ønskede oppføringer og optimere lagringsplassen.*

*MERKNAD: Det er begrenset hvor lenge data kan lagres på programmererens harddisk. Programmereren begrenser pasientdata på harddisken ved å slette dem automatisk etter 14 dager.* MERKNAD: Bruk alternativet<br>
for å beholde bar<br>
lagringsplassen.<br>
MERKNAD: Det er begrenset<br>
programmereren<br>
pasientdata på h<br>
14 dager.<br>
MERKNAD: Pasientdata kan<br>
Sanntidslogger la MERKNAD: Det er beg<br>
programme<br>
programme<br>
pasientdat.<br>
14 dager<br>
MERKNAD: Pasientdat.<br>
Sanntidslog<br>
sanntidslog<br>
lagrede ray For a benote bare version.<br>
MERKNAD: Det er begrenset hvor programmererens has endet begrenset hvor programmererens has endet anvendes.<br>
Märknad: Pasientdata kan lager.<br>
Märknad: Pasientdata kan lager.<br>
Märknad: Pasientdat

*MERKNAD: Pasientdata kan lagres gjennom hele dagen. Rapporter og sanntidslogger lagres separat og legges til de eksisterende lagrede rapportene og sanntidsloggene. Hvis programmeringsog parameterinnstillinger lagres flere ganger, overskrives de gjeldende lagrede versjonene. Bare de sist lagrede programmerings- og parameterinnstillingene beholdes.* ERKNAD: Det er begrenset hvor programmererens ha AREGIST UNITY OF CHANGE CONTRACT CONTRACT CONTRACT CONTRACT CONTRACT CONTRACT CONTRACT CONTRACT CONTRACT CONTRACT CONTRACT CONTRACT CONTRACT CONTRACT CONTRACT CONTRACT CONTRACT CONTRACT CONTRACT CONTRACT CONTRACT CONTRACT AD: Pasientdata kan lagres.<br>
Sanntidslogger lagres.<br>
lagrede rapportene og<br>
og parameterinnstilling<br>
de gjeldende lagrede v<br>
programmerings og p<br>
sientdata via Bluetoot Sanntidslogger lagres separation of the sanntidslogger lagres separation of the gieldende lagrede version programmerings- og parameterinnstillinger lagrede version programmerings- og parameter.<br>
Version programmerings- og 4 dager.<br>
asientdata kan lagres gjennom hele oppridata kan lagres separat og legge<br>
anntidslogger lagres separat og legge<br>
gjeldende lagrede versjonene. Bare<br>
rogrammerings- og parameterinnstillit<br>
data via Bluetooth<br>
algt

### **Overfør pasientdata via Bluetooth®**

Pasientdata (for valgte eller alle pasienter) kan overføres til en annen datamaskin via Bluetooth*®* der dataene kan vises, lagres, sendes med e-post eller knyttes til et elektronisk medisinsk register (f.eks. for bruk med LATITUDE Link-systemet). Frier p[a](#page-7-1)sientique via Bluetoon.<br>
Exercise is ender the data enderstand vises, lagres, sendes med e-post eller knyttes<br>
Exercises register (f.eks. for bruk med LATITUDE Link-systeme<br>
MERKNAD: Se brukermanualen for LATITUDE Frammerings- og para<br>Trammerings- og para<br>**ata via Bluetooth®**<br>gte eller alle pasienter<br>ataene kan vises, lagi rameterinnstillinger lagres fler<br>Versionen Barneterinns<br>Ammerings- og parameterinns<br>a via Bluetooth<br>a. eller alle pasienter) kan over<br>aene kan vises, lagres, sende<br>sk register (f.eks. for bruk med<br>wormanuelor for utility i Mortings- og parameterinns<br>
via Bluetooth<br>
via Bluetooth<br>
eller alle pasienter) kan overfine<br>
register (f.eks. for bruk med<br>
ermanualen for LATITUDE) **a Bluetooth**<br>
Praile pasienter) kan overfa<br>
Praile pasienter) kan overfa<br>
Praile of the state of the product of the product of the manual end of the product of the product of the product of the product of the product of t Bluetooth<br>
alle pasienter) kan overfa<br>
an vises, lagres, sendes<br>
ster (f.eks. for bruk med<br>
anualen for LATITUDE m<br>
for informasjon om opps<br>  $\otimes$ lagrede versionene. Bare de sist lagred<br>igs- og parameterinnstillingene beholde<br>**Iuetooth**<br>le pasienter) kan overføres til en annen<br>n vises, lagres, sendes med e-post eller<br>er (f.eks. for bruk med LATITUDE Link-<br>walen for

*MERKNAD: Se brukermanualen for LATITUDE nettverk og kommunikasjon, modell 3294* for informasjon om oppsett og konfigurering av Bluetooth. ks. for bruk med LATITUDE Linfor<br>For LATITUDE nettverk og kom<br>rmasjon om oppsett og konfigur<br>på skjermen for å vise skjermbil<br>ng) (Figur 1 på side 4).<br>Qataoverføring) (Figur 1 på sid Zarmoble heliverk og kommunisjon om oppsett og konfigurerin<br>Sion om oppsett og konfigurerin<br>Kermen for å vise skjermbildet<br>Laoverføring) (Figur 1 på side 4<br>Kinen for å velge mottakerdatan

- Management (Databehandling) (Figur 1 på side 4).
- 2. Velg knappen Data Transfer (Dataoverføring) (Figur 1 på side 4).
- 3. Klikk feltet for mottakerdatamaskinen for å velge mottakerdatamaskinen som vist i [Figur 2 på side](#page-9-0) 6. Trykk deretter på knappen Continue (Fortsett) for å overføre pasientdataene Men for å vise skjermbilder<br>Vanhen for å vise skjermbilder<br>Verføring) (Figur 1 på side 4)<br>An for å velge mottakerdatam<br>Stretter på knappen Continu För å vise skjermbildet Land vise en skjermbildet Land vise 4).<br>Føring) (Figur 1 på side 4).<br>Føring) (Figur 1 på side 4).<br>Føring velge mottakerdatama.<br>Føring 3 på side 6). for å vise skjermbildet Data<sup>sylon</sup><br>på side 4).<br>Finng) (Figur 1 på side 4).<br>Finng) (Figur 1 på side 4).<br>Let på knappen Continue<br>Jr 3 på side 6).
- 4. Fremdriftslinjen for overføring vises (Figur 3 på side 6).

5. Når PC-en godkjenner overføringen, angir PC-dialogboksen hvor de overførte dataene skal lagres.

*MERKNAD: Standardplasseringen på en Windows-PC er Mine dokumenter/Bluetooth Exchange Folder*

6. Når overføringen er ferdig, viser programmereren en bekreftelsesmelding.

<span id="page-9-1"></span><span id="page-9-0"></span>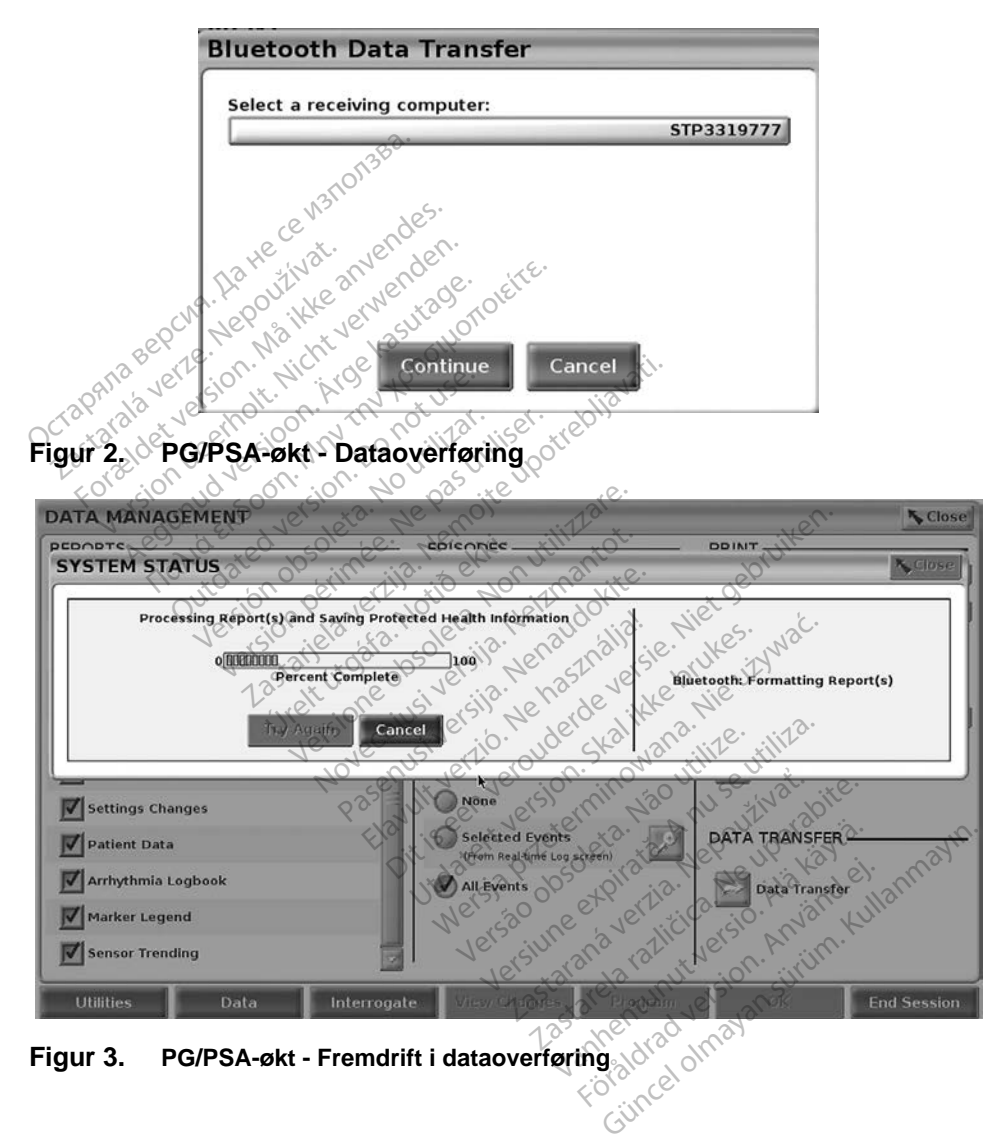

# <span id="page-10-0"></span>**PATIENT DATA MANAGEMENT (PASIENTDATABEHANDLING)-APPLIKASJONEN**

Med Patient Data Management (Pasientdatabehandling)-applikasjonen kan du eksportere, overføre, skrive ut, lese og slette pasientdata som er lagret på programmererens harddisk.

**Personvernmerknad:** Ved å eksportere data fra LATITUDE

programmeringssystem tar du ansvar for personvernet og sikkerheten til disse dataene. Utskrift, lagring, overføring, lesing og sletting av pasientdata må utføres i henhold til gjeldende personvern- og sikkerhetslover. Det anbefales å bruke de tilgjengelige metodene for sikker eksport.

Fra hovedskjermbildet velger du knappen Patient Data Management

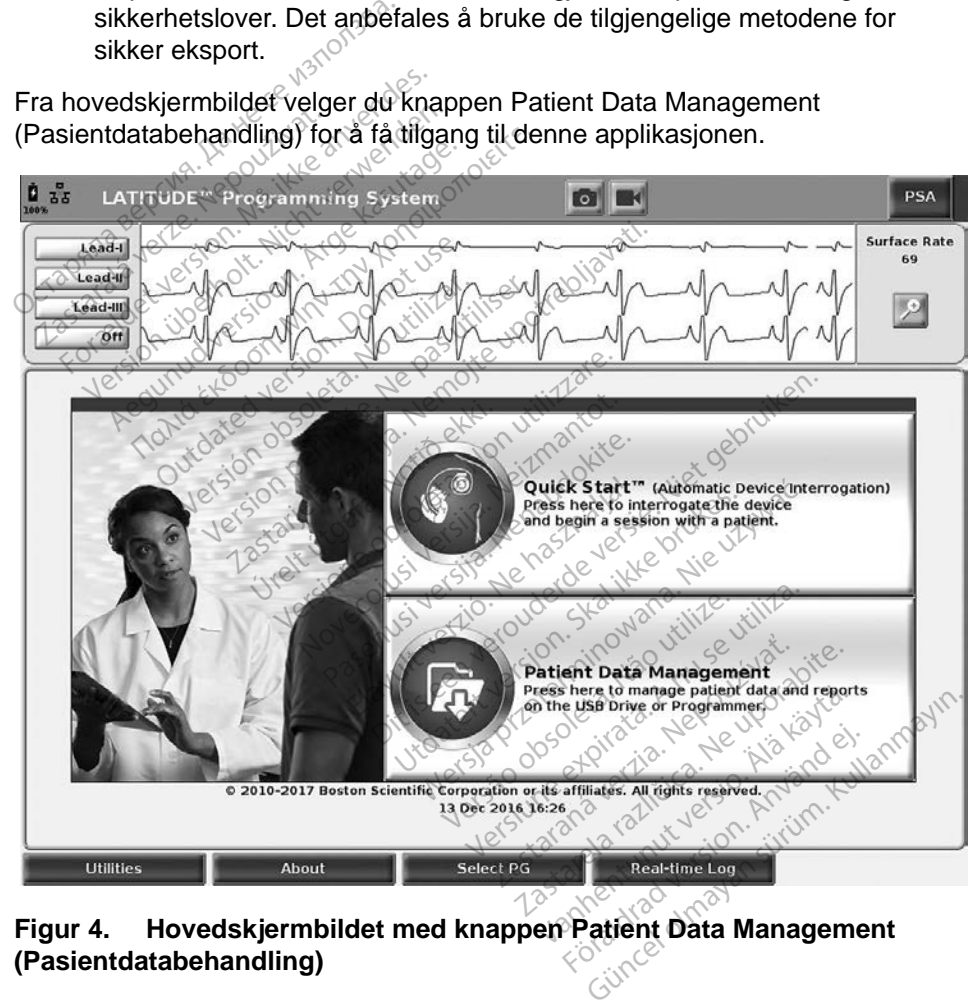

<span id="page-10-1"></span>**Figur 4. Hovedskjermbildet med knappen Patient Data Management (Pasientdatabehandling)**

# <span id="page-11-0"></span>**Eksportfunksjon**

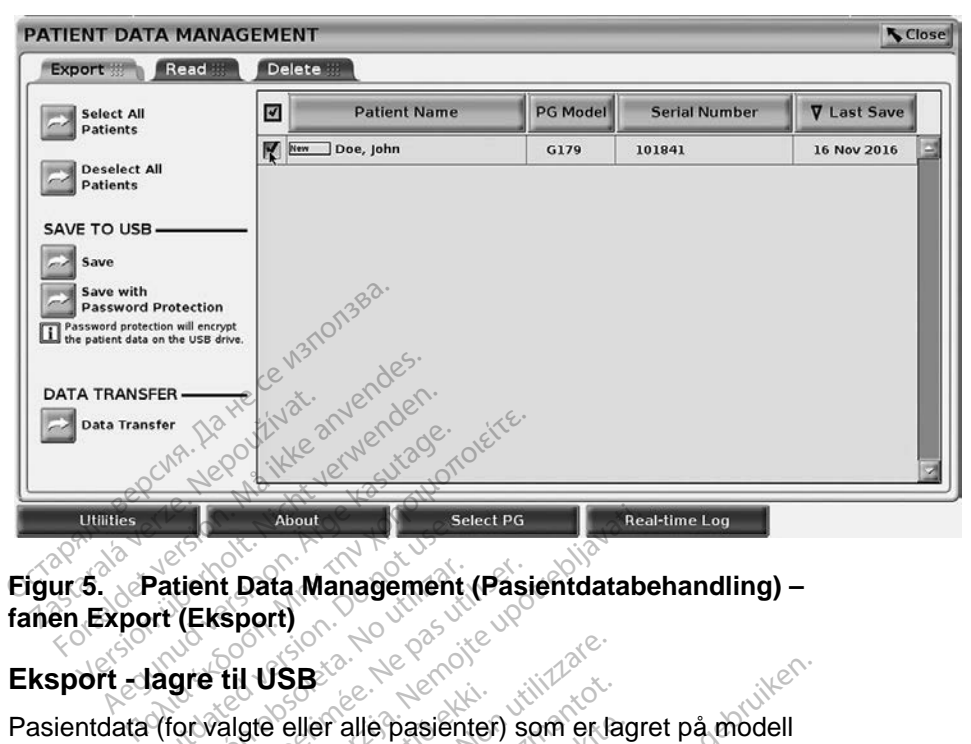

**Figur 5. Patient Data Management (Pasientdatabehandling) – fanen Export (Eksport)** Patient Data Management<br>
Int (Eksport)<br>
Lagre til USB<br>
The not use of the pasient tient Data Management (Pasi)<br>Version (Eksport)<br>Greeft il USB<br>Vervalgte eller alle pasienter)<br>Sin enhet inn i en av USB-porter About<br> **Example 1998**<br> **Zastar Management (Pasientdatabela verzija)**<br> **Zalgte eller alle pasienter)**<br>
Sport (New York)<br>
Calgte eller alle pasienter)<br>
Sporteres fill en av USB-portene på vens<br>
Perens harddisk, kan eksporter

Pasientdata (for valgte eller alle pasienter) som er lagret på modell 3300-programmererens harddisk, kan eksporteres til en USB-enhet. de eller alle pasienter<br>Ens harddisk, kan eks<br>et inn i en av USB-por<br>reren.<br>Jermbildet velger du P **JSB**<br>
Peller alle pasienter) som er la<br>
Refler alle pasienter) som er la<br>
Inn i en av USB-portene på version<br>
Ten.<br>
Ten.<br>
Reflered utilizare.

- 1. Sett en enhet inn i en av USB-portene på venstre side av programmereren.
- 2. På hovedskjermbildet velger du Patient Data Management T-Jagre til USB<br>
Jata (forvalgte eller alle pasienter) som er lagret på mogrammererens harddisk, kan eksporteres til en USB-<br>
Sett en enhet inn i en av USB-portene på venstre side<br>
programmereren:<br>
På hovedskjermbildet vel Pralle pasienter) som er lag<br>Arddisk, kan eksporteres til<br>Len av USB-portene på ver<br>Idet velger du Patient Data<br>Adling)-knappen (Figur 4 på<br>På Patient Data Managem
- <span id="page-11-1"></span>3. Velg Export-fanen på Patient Data Management (Pasientdatabehandling)-skjermbildet. Systemet viser en liste over pasientoppføringer som er lagret på programmererens harddisk. Finalisk, kan eksporteres til en OSB-<br>Elave DSB-portene på venstre side<br>Elvelger du Patient Data Manager<br>Iling)-knappen (Figur 4 på side 7.)<br>Å Patient Data Management e pasienter) som er lagret på modell<br>isk, kan eksporteres til en USB-enhet.<br>av DSB-portene på venstre side av<br>velger du Patient Data Management<br>ig)-knappen (Figur 4 på side 7.)<br>Patient Data Management<br>ig)-skjermbildet. Sys NSB-portene på venstre side av<br>JSB-portene på venstre side av<br>Jer du Patient Data Management<br>mappen (Figur 4 på side 7.)<br>Stjermbildet. Systemet viser en list<br>Kjermbildet. Systemet viser en list<br>i dagret på programmererens Fau Patient Data Manage<br>Appen (Figur 4 på side 7.)<br>EData Management<br>Sembildet. Systemet viser<br>Agret på programmereren:<br>Ksportere. Du kan velge ?<br>Ige Select All Patiens-kna lu Patient Data Management<br>
pen (Figur 4 på side 7.)<br>
Data Management<br>
mbildet. Systemet viser en lis<br>
ret på programmererens hard<br>
sportere. Du kan velge alle<br>
e Select All Patiens-knappen;<br>
red å merke av for pasientens
- 4. Velg pasientdataene du vil eksportere. Du kan velge alle pasientoppføringer ved å velge Select All Patiens-knappen, eller velge bestemte pasientoppføringer ved å merke av for pasientens navn. Du kan også gjøre om valgene ved å velge Deselect All Patients-knappen, eller gjøre om et bestemt valg ved å velge avmerkingsboksen for det. ER (Figur 4 pa side *E.)*<br>
The Management<br>
Dildet. Systemet viser en liste of<br>
Disprogrammererens harddisk<br>
Differe. Du kan velge alle<br>
Select All Patiens-Knappen, elle<br>
di å merke av for pasientens na<br>
a velge Deselect Al Vanheit viser en liste over<br>Alä käytänder viser en liste over<br>Sprogrammererens harddisk<br>Vanhens-Kinappen, ellemerke av for pasientens nav<br>Velge avmerkingsboksen for **Förammererens harddisk.**<br>Fou kan velge alle<br>All Patiens-knappen, eller<br>Fike av for pasientens navränder.<br>Elge avmerkingsboksen for wstemet viser en liste over<br>Guinmererens harddisk.<br>Guinmererens harddisk.<br>Guinmererens harddisk.<br>Guinmerens navn. Du<br>Deselect All Patients-knappen,<br>Je avmerkingsboksen for det.<br>Sessientdataene til en USB-enhe
- 5. Velg LAGRE TIL USB-metoden:
	- a. Du starter eksportering av de valgte pasientdataene til en USB-enhet ved å velge knappen Save (Lagre). Pasientdata er verken kryptert eller komprimert på USB-enheten.

b. Du starter eksportering av de valgte pasientdataene med kryptering til en USB-enhet ved å velge Save with Password Protectionknappen. Passordbeskyttelse krypterer beskyttet helseinformasjon på USB-enheten.

Hvis en USB-enhet brukes til å lagre pasientdata for første gang, vil systemet be deg om å angi og bekrefte et passord:

i. Angi og bekreft passord (se [Figur 6](#page-12-0)). Passordet må være alfanumerisk og inneholde minst seks tegn.

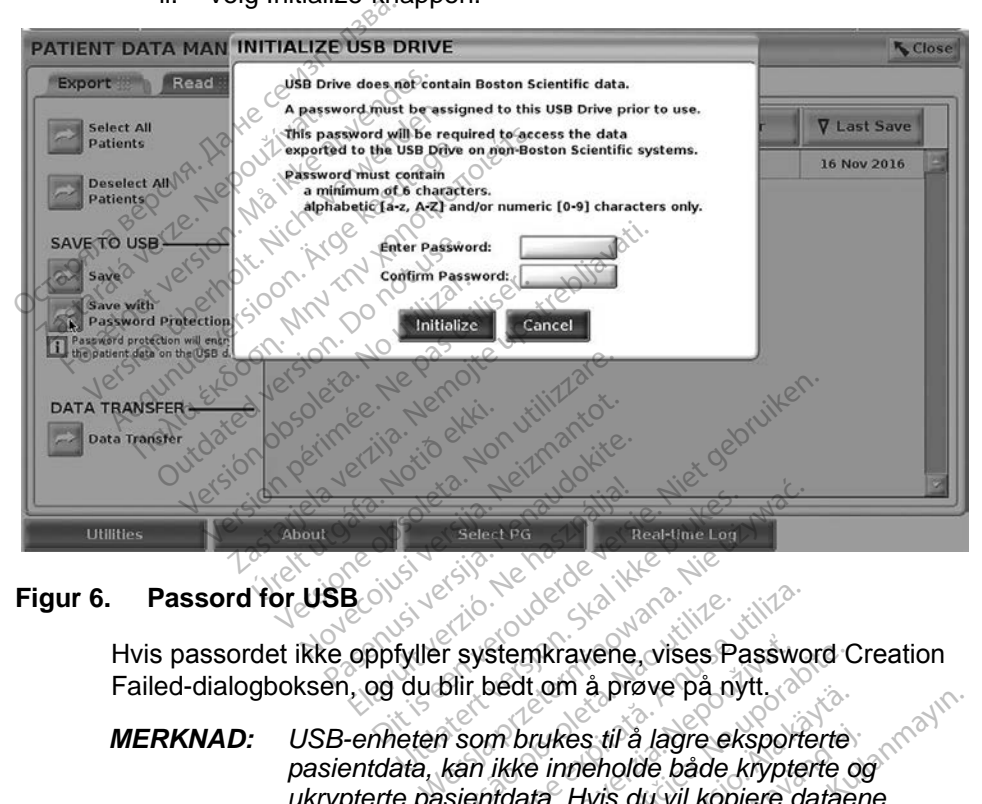

ii. Velg Initialize-knappen.

### **Figur 6. Passord for USB**

Failed-dialogboksen, og du blir bedt om å prøve på nytt.

<span id="page-12-0"></span>*MERKNAD: USB-enheten som brukes til å lagre eksporterte ukrypterte pasientdata. Hvis du vil kopiere dataene til en annen enhet, setter du den første enheten inn i programmereren og lagrer dataene til programmererens harddisk, og eksporterer deretter på nytt til en annen enhet.* Transferance of the system kravene, vises Password China<br>
Version of the system of the system of the signal<br>
Version of the inneholde både krypter<br>
Version data: Hyjs du vil kopiere de<br>
Version of lagrer dataene til progra stemkravene, vises Password Cord om å prøve på nytt.<br>2010 en vises til å lagre eksporterte.<br>2010 en vises til å lagre eksporterte.<br>16 ikke inneholde både krypterte.<br>16 ikke inneholde både krypterte.<br>16 ikke inneholde både Unit a prove på nytt.<br>
Ukes til å lagre eksporterte<br>
inneholde både kypterte o<br>
a. Hvis du vil kopiere dataer<br>
tter du den første enheten<br>
lagrer dataere til programmerer deretter på nytt til en Förål da lagre eksporterte<br>Föreholde både krypterte og<br>Hvis du vil kopiere dataen<br>For du den første enheten in<br>Stretter på hytt til en<br>Koretter på hytt til en s til å lagre eksporterte<br>eholde både krypterte og<br>vis du vil kopiere dataene<br>du den første enheten inn<br>er dataene til programmererens<br>deretter på nytt til en<br>teres, ikke selve enheten.<br>erasjonen. Hvis

*MERKNAD: Dataene på enheten krypteres, ikke selve enheten.*

6. Ikke ta ut USB-enheten under eksportoperasjonen. Hvis eksportoperasjonen mislykkes av en eller annen grunn, viser systemet en feilmelding og ber deg om å velge Try Again eller Cancel.

<span id="page-13-0"></span>7. Hvis lagringskapasiteten på USB-enheten overskrides under eksportoperasjonen, viser systemet en melding om at eksporteringen var mislykket. Sett inn en annen USB-enhet med større kapasitet og velg Try Again-knappen for å fortsette med eksporteringen.

*MERKNAD: Eksporterte pasientdata kan ikke være delt mellom flere USB-enheter.*

8. Hvis de eksporterte dataene ikke er leselige, sletter du USB-enheten og prøver på nytt, eller bruker en annen USB-enhet og eksporterer dataene på nytt.

*MERKNAD: Når du bruker en datamaskin (f.eks. en klinikk-PC) til å åpne krypterte pasientdata på* USB*-enheten, angir du passordet du opprettet under eksportprosessen. Hvis du har glemt passordet, bruker du en ny* USB*-enhet. Passord kan ikke gjenopprettes.*

### **Eksport – Dataoverføring**

Pasientdata (for valgte eller alle pasienter) kan overføres til en annen datamaskin via Bluetooth*®* der dataene kan vises, lagres, sendes med e-post eller knyttes til et elektronisk medisinsk register (f.eks. for bruk med LATITUDE Link-systemet). 1. På hovedskjermbildet velger du Patient Data Management<br>
Alle tooth<sup>®</sup> der dataene kan vises, lagres, sendes med e-post elektronisk medisinsk register (f.eks. for bruk med LATITUDE Line<br>
MERKNAD: Se brukermanualen for LA Mypterte passent<br>
Mypterte passent<br>
opprettet under e<br>
bruker du en ny l<br>
Eksport – Dataoverføring<br>
Pasientdata (for valgte eller alle p<br>
via Bluetooth der dataene kan vi<br>
et elektronisk medisinsk register (<br>
CMERKNAD: Se **ksport – Dataoverføring<br>
Assientdata (for valgte eller alle pasie<br>
Assientdata (for valgte eller alle pasie<br>
Assimation Latitude Controller<br>
MERKNAD: Se brukermanualen.<br>
MERKNAD: Se brukermanualen.<br>
MERKNAD: Se brukermanu** bruker dú en ny US<br>
sport – Dataoverføring<br>
ientdata (for valgte eller alle pas<br>
Bluetooth der dataene kan vise<br>
lektronisk medisinsk register (f.e<br>
MERKNAD: Se brukermanualen<br>
Se som odell 3294 for info

*MERKNAD: Se brukermanualen for LATITUDE nettverk og kommunikasjon, modell 3294* for informasjon om oppsett og konfigurering av Bluetooth. Sk medisinsk register (f.eks.<br>
AD: Se brukermanualen formet<br>
Diversion. Diversion.<br>
Diversion.<br>
Diversion.<br>
Diversion.<br>
Diversion.<br>
Diversion.<br>
Diversion.<br>
Diversion.<br>
Diversion.<br>
Diversion.<br>
Diversion.<br>
Diversion.<br>
Divers D: Se brukermanualen for LATI<br>
modell 3294 for informasjon<br>
Wedskjermbildet velger du Patient<br>
entdatabehandling)-knappen (F<br>
de ønskede pasientene som vis<br>
Data Transfer-knappen på Expo dataerie kan vises, lagres, sendes in<br>lisinsk register (f.eks. for bruk med L.<br>e brukermanualen for LATITUDE net<br>odell 3294 for informasjon om oppse<br>luetooth.<br>skjermbildet velger du Patient Data Matabehandling)-knappen (Fi

- (Pasientdatabehandling)-knappen (Figur 4 på side 7.)
- 2. Velg de ønskede pasientene som vises på Export-skjermbildet.
- 3. Velg Data Transfer-knappen på Export-fanen (Figur 5 på side 8).
- 4. Velg feltet for mottakerdatamaskinen for å velge mottakerdatamaskinen som vist i Figur 7 på side 11. Trykk deretter på knappen Continue (Fortsett) for å overføre pasientdataene Jermblidet velger áu Patlent Data<br>abehandling)-knappen (Figur 4 p<br>kede pasientene som vises på E<br>ransfer-knappen på Export-faner<br>or mottakerdatamaskinen for å versija.<br>r å overføre pasientdataene wolldet velger du Patient Daten<br>Experimenting)-knappen (Figur 4.<br>Paten pasientene som vises på I<br>Non utilizare. Non utilizare.<br>Non utilizare.<br>Non versioner observer i vises på side 11. Trykk deretter<br>Novembre pasientdataen Pasientene som vises på Export-fanen<br>Pasientene som vises på Export-fanen<br>Pakerdatamaskinen for å velga side 11: Trykk deretter p<br>Pasientdataene Elavult verzió. Skal i Skal i Skal i Skal i Skal i Skal i Skal i Skal i Skal i Skal i Skal i Skal i Skal i Skal i Skal i Skal i Skal i Skal i Skal i Skal i Skal i Skal i Skal i Skal i Skal i Skal i Skal i Skal i Skal i Ska velger du Patient Data Management<br>
Sub-knappen (Figur 4 på side 7.)<br>
Dentene som vises på Export-skjermbilder<br>
appen på Export-fanen (Figur 5 på side<br>
ridatamaskinen for å velge mottakerdata<br>
ride 11: Trykk deretter på kna The Barry Control of the Senator<br>
The Export-fanen (Figur 5 på side<br>
International of the Management Control of the Senator<br>
International of the Senator<br>
The Senator Control of the Senator<br>
The Senator Control of the Sena
- 5. Fremdriftslinjen for overføring vises (Figur 8 på side 11).
- 6. Når PC-en godkjenner overføringen, angir PC-dialogboksen hvor de overførte dataene skal lagres. Verside of California Contract of California<br>
Verside. (Figur 8 på side 11).<br>
Veringen, angli PC-dialogbokser<br>
Seringen på en Windows-PC er<br>
Sluetooth Exchange Folder Ses (Figur 8 på side 11).<br>Gen, angir PC-dialogboksen hvi<br>Algen på en Windows-PC er Mit<br>tooth Exchange Folder<br>programmereren en angir PC-dialogboksen hvor<br>The en Windows-PC er Min<br>Thexchange Folder<br>Grammereren en gir PC-dialogboksen hvor de aller<br>The Windows-PC er Mine<br>Change Folder<br>Sunce of Contraction

*MERKNAD: Standardplasseringen på en Windows-PC er Mine dokumenter/Bluetooth Exchange Folder* För en Windows-PC er Mine

7. Når overføringen er ferdig, viser programmereren en bekreftelsesmelding.

<span id="page-14-0"></span>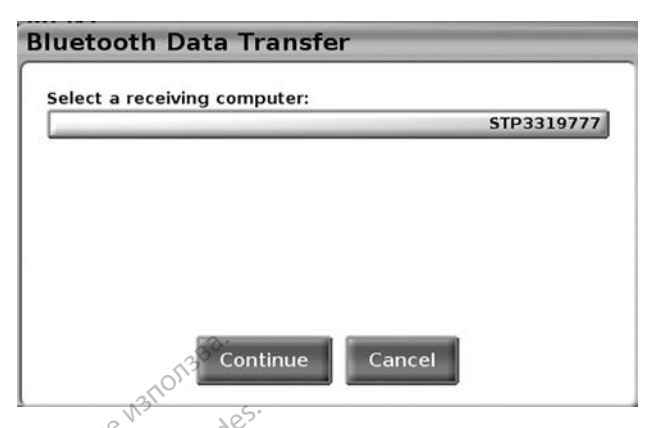

**Figur 7. Patient Data Management (Pasientdatabehandling) – dataoverføring**

<span id="page-14-1"></span>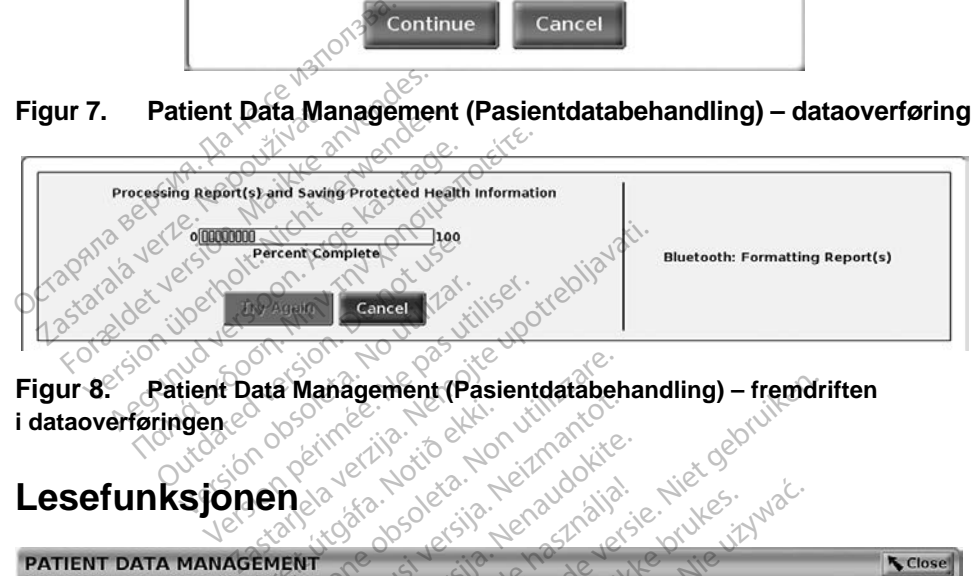

<span id="page-14-2"></span>**i dataoverføringen** Lesefunksjonen<sub>de de</sub>

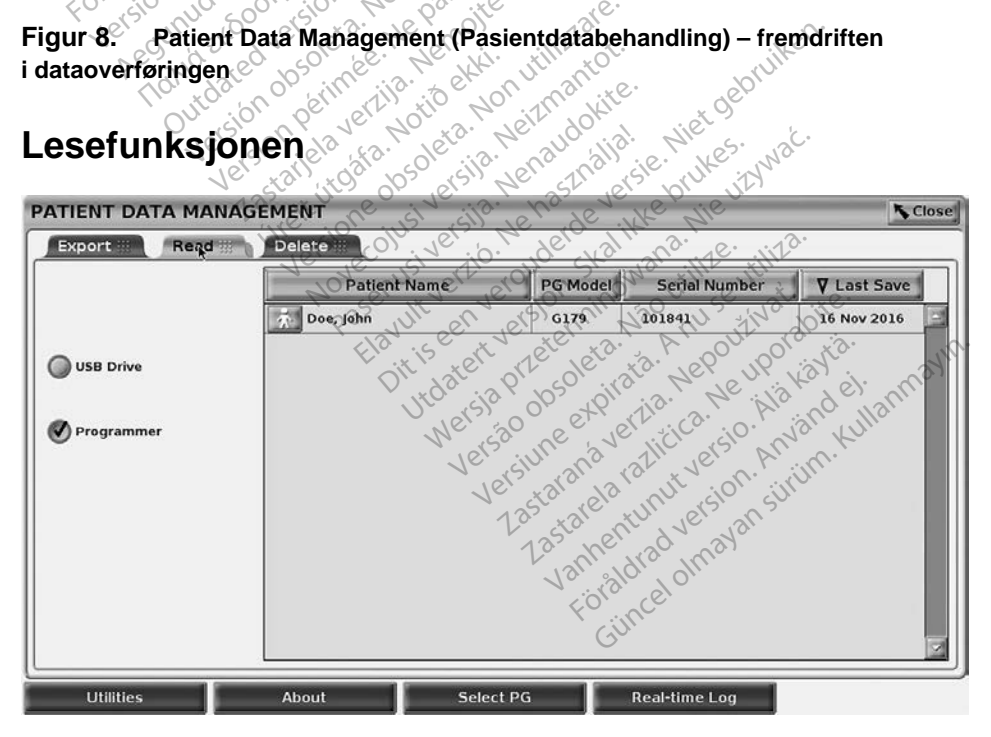

<span id="page-14-3"></span>**Figur 9. Patient Data Management (Pasientdatabehandling) – fanen Read (Les)**

<span id="page-15-0"></span>Du kan lese pasientdata fra programmererens harddisk eller USB-enheten.

- 1. På hovedskjermbildet velger du Patient Data Management (Pasientdatabehandling)-knappen [\(Figur 4 på side](#page-10-1) 7.)
- 2. Velg Read-fanen på Patient Data Management (Pasientdatabehandling) skjermbildet [\(Figur 9\)](#page-14-3).
- 3. Velg knappen USB Drive eller Programmer (Programmerer) for å angi hvor pasientoppføringene du vil lese, ligger.
- 4. Når du forsøker å lese data fra harddisken eller USB-enheten, starter den aktuelle applikasjonen. Hvis operasjonen ikke kan lese pasientdataene, viser systemet en melding om at applikasjonen ikke kunne startes eller at dataene ikke kunne leses fra USB-enheten eller harddisken. Du kan deretter velge Try Again eller Cancel for å gå videre. pasientdataene, viser systemet en mel<br>
kunne startes eller at dataene ikke kun<br>
harddisken. Du kan deretter velge Try /<br>
5. Når leseoperasjonen starter, viser syst<br>
helseopplysningerblir lest fra USB-enh<br>
6. Hvis du bruker
	- 5. Når leseoperasjonen starter, viser systemet en melding om at beskyttede helseopplysninger blir lest fra USB-enheten eller harddisken. marddisken. Du kan deretter<br>
	5. Når leseoperasjonen starter<br>
	helseopplysninger blir lest fr<br>
	6. Hvis du bruker en USB-enhet<br>
	leseoperasjonen misly<br>
	For Hvis leseoperasjonen misly<br>
	7. Hvis leseoperasjonen misly<br>
	8. Reg om å
	- 6. Hvis du bruker en USB-enhet, må du **ikke** fjerne USB-enheten under leseoperasjonen. 5. Når leseoperasjone<br>helseopplysninger<br>6. Hvis du bruker en L<br>leseoperasjonen.<br>7. Hvis leseoperasjon<br>2. Reg om å velge Try Når leseoperasjonen starter,<br>helseopplysninger blir lest fra<br>Hvis du bruker en USB-enhet<br>leseoperasjonen.<br>Hvis leseoperasjonen mislykk<br>deg om å velge Try Again elle<br>**tefunksjonen**

7. Hvis leseoperasjonen mislykkes, viser systemet en feilmelding som ber

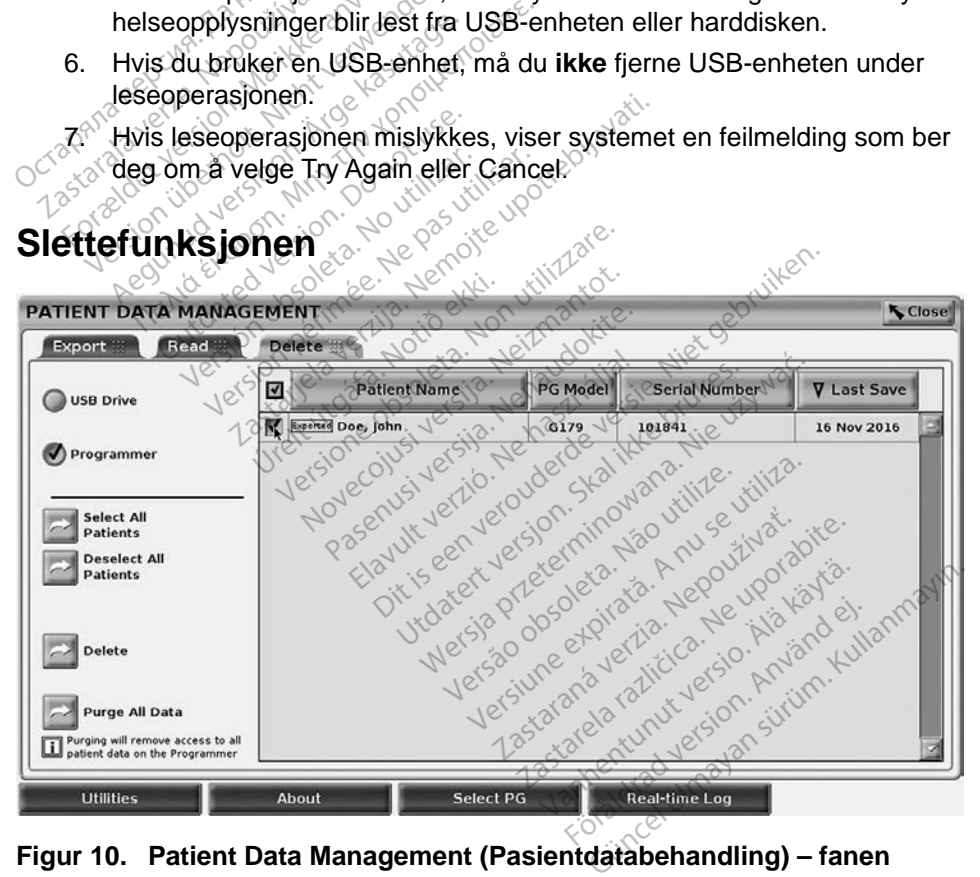

<span id="page-15-1"></span>**Figur 10. Patient Data Management (Pasientdatabehandling) – fanen Delete (Slett)**

<span id="page-16-0"></span>Du kan slette innholdet i pasientdataarkivet på harddisken eller USB-enheten.

*MERKNAD: Slettefunksjonen sletter referansene til pasientdataene på harddisken. Bruk Purge All Data-funksjonen for å slette pasientdataene fra programmereren kryptologisk.*

- 1. Velg Delete-fanen på Patient Data Management (Pasientdatabehandling)-skjermbildet [\(Figur 10\)](#page-15-1).
- 2. Velg alternativet USB Drive eller Programmer for å angi hvilken plassering du vil slette pasientdata fra.
- 3. Velg pasientdataene du vil slette. Du kan velge alle pasientene ved å velge Select All Patiens-knappen, eller velge en bestemt pasients data ved å merke av for pasientens navn. Du kan også gjøre om valgene ved å velge Deselect All Patients-knappen, eller gjøre om et bestemt valg ved å velge avmerkingsboksen for det.
- 4. Velg Delete-knappen for å starte sletting av valgte pasientdata. Systemet viser Delete Confirmation-dialogboksen der du blir bedt om å bekrefte at du ønsker å slette de valgte pasientoppføringene. Velg Confirm-knappen for å fortsette med sletteoperasjonen, eller Cancel-knappen for å avbryte operasjonen. For a state signinger blir slettet fra systemet.<br>
4. Velg Delete-knappen for a starte sletting a<br>
viser Delete-knappen for a starte sletting a<br>
du ønsker å slette de valgte pasientoppfør<br>
for a fortsette med sletteoperasjo Velge Select All Patlens-R<br>
ved å merke av for pasiel<br>
å velge Deselect All Patle<br>
å velge avmerkingsbokse<br>
4. Velg Delete-knappen for<br>
viser Delete Confirmation<br>
du ønsker å slette de valg<br>
som å fortsette med sletted<br>
so 4. Velg Delete-knappe<br>viser Delete Confin<br>du ønsker å slette<br>offer å fortsette med<br>segnen staralformer<br>for a fortsette med<br>for staralformer velg Delete-knappen for å statistisk viser Delete-knappen for å statistisk viser Delete-Confirmation-dia<br>du ønsker å slette de valgte p<br>for å fortsette med sletteopera<br>operasjonen.<br>Når operasjonen starter, viser helseopply Velg Delete-knappen for å starte slet<br>viser Delete Confirmation-dialogboks<br>du ønsker å slette de valgte pasiento<br>for å fortsette med sletteoperasjonen<br>operasjonen.<br>Når operasjonen starter, viser system<br>helseopplysninger bl
	- 5. Når operasjonen starter, viser systemet en melding om at beskyttede a fortsette med sietteoperas<br>
	rasjonen.<br>
	operasjonen starter, viser<br>
	seopplysninger blir slettet fr<br>
	s du sletter data fra en USE<br>
	er sletteoperasjonen.<br>
	s sletteoperasjonen mislykk perasjonen starter, viser system<br>opplysninger blir slettet fra system<br>blu sletter data fra en USB-enhe<br>sletteoperasjonen mislykkes, vi<br>m.a velge Try Again eller Canc en:<br>
	Signen starter, viser systemet en mel<br>
	Signen starter, viser systemet en mel<br>
	Signen starter (Alta fra en USB-enhet, må du il<br>
	teoperasjonen<br>
	Properasjonen<br>
	Nelge Try Again eller Cancel<br>
	Complete Cancel<br>
	Complete Canc
	- 6. Hvis du sletter data fra en USB-enhet, må du **ikke** fjerne USB-enheten under sletteoperasjonen. Edata fra en USB-enhet, må derasjonen.<br>Verasjonen mislykkes, viser systemationen.<br>Verasjonen mislykkes, viser systemationen.<br>Kesjonen.<br>Kesjonen.<br>Andet av alle pasjentoppføring.
	- 7. Hvis sletteoperasjonen mislykkes, viser systemet en feilmelding som ber deg om å velge Try Again eller Cancel. Forerasjonen.<br>
	Derasjonen mislykkes<br>
	Elge Try Ágain eller Ca<br>
	Inksjonen<br>
	Noholdet av alle pasjer

### **Purge All Data-funksjonen**

Du kan slette hele innholdet av alle pasientoppføringer på harddisken. Dette sikrer at alle pasientdata blir kryptologisk slettet og ikke lenger er tilgjengelige. Bruk Purge All Data-knappen vist i Figur 10 på side 12. Asjonen.<br>November 1997 versijdens versijden versijden versijden versijden versijden versijden versijden versijden versijden versijden versijden versijden versijden versijden versijden versijden versijden versijden versijde onen mislykkes, viser syste<br>y Again eller Cancel<br>Pasen eller Cancel<br>et av alle pasientoppføringe<br>lijr kryptologisk slettet og iklen Again eller Cancel<br>
en<br>
av alle pasientoppføring<br>
av alle pasientoppføring<br>
kryptologisk slettet og ik<br>
m vist i Figur 10 på side 1<br>
ata-funksjonen sletter alle a en USB-enhet, må du ikke fjerne USB-en<br>
in mislykkes, viser systemet en feilmeldi<br>
jain eller Cancel<br>
postemet en feilmeldi<br>
postemet versier systemet en feilmeldi<br>
postemet versier og ikke lenger er tilgi<br>
vist i Figur The Cancer<br>
Skale pasientoppføringer på hard<br>
Skal ikke lenger<br>
Skal i Figur 10 på side 12.<br>
Unksjonen sletter alle pasientom.<br>
Rkyptologisk. eller Cancel<br>
Maria przez przez przez przez przez przez przez przez przez przez przez przez przez przez przez przez przez przez przez przez przez przez przez przez przez przez przez przez przez przez przez przez przez prze

*MERKNAD: Purge All Data-funksjonen sletter alle pasientdataene fra programmereren kryptologisk.*

*MERKNAD: Boston Scientific anbefaler å bruke Purge All Data-funksjonen før programmereren sendes til reparasjon eller flyttes til en annen klinikk eller et annet sykehus.* basientoppføringer på harddiske<br>Versk slettet og ikke lenger er tilg<br>Ligur 10 på side 12.<br>Sjonen sletter alle pasientdataer<br>ptologisk.<br>befaler å bruke Purge All Data-Indes til reparasjon eller flyttes til Exaction of the Chinach Chinach verzier<br>
2. The state of the passent data energy<br>
2. Neptundata različica. Neptundata različica.<br>
2. Neptundata različica. Neptundata različica. Neptundata različica.<br>
2. Neptundata različic Vanheimen van die pasientdataene franklike Purge All Data-funklike van die vanheimen van die vanheimen van die vanheimen van die vanheimen van die vanheimen van die vanheimen van die vanheimen van die vanheimen van die van Füke Purge All Data-funks Falle pasientdataene fra

<span id="page-17-0"></span>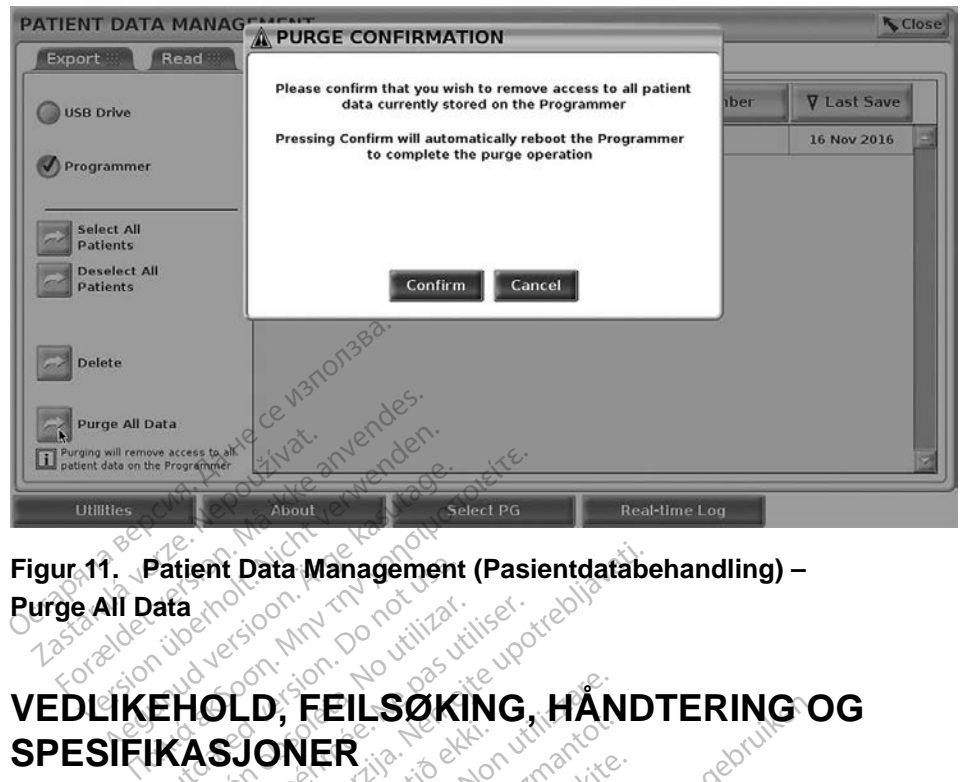

# **Figur 11. Patient Data Management (Pasientdatabehandling) – Purge All Data** (10<sup>01</sup>00

# **SPESIFIKASJONER** Patient Data Management<br>
Mata Rock Control Council<br>
EHOLD, FEILSØKI<br>
KASJONER ERSION OBSOLETA. NO UTILISER. NO UTILISER. NO UTILISER. NO UTILIZAR. NO UTILIZAR. NO UTILIZAR. NO UTILIZAR. NO<br>No utilizar. Ne pas utilizar. Ne pas utilizar. Ne pas utilizar. Ne pas utilizar. Ne pas utilizar. Ne pas utiliz

Hvis du har spørsmål om bruk eller reparasjon av LATITUDE programmeringssystem, kan du kontakte Boston Scientific ved å bruke informasjonen på baksiden av denne manualen. Service på LATITUDE **SPESIFIKASJONER**<br>
Hvis du har spørsmå om bruk eller reparasjon av LATITUDE<br>
programmeringssystem, kan du kontakte Boston Scientific ved å bruke<br>
informasjonen på baksiden av denne manualen. Service på LATITUDE<br>
programmer Exata Management (Pasientdatabe<br>
Castaring verzija. Nemotion of the UNITER<br>
The FEILSOKING, HAND<br>
SJONER<br>
Malom bruk eller reparasjon av LATI<br>
paksiden av denne manualen. Service **FEILSOKING, HAN<br>SINER**<br>om bruk eller reparasjon av L<br>m, kan du kontakte Boston Sc<br>siden av denne manualen. Se<br>m må bare utføres av persone **Passaure 1980**<br>Pruk eller reparasjon av LAT<br>an du kontakte Boston Scie<br>n av denne manualen. Serv<br>*ATTUDE programmeringssy*<br>Illikehold, feilsøking, håndte Jk eller reparasjon av LATITUDE<br>Edu kontakte Boston Scientific ved<br>av denne manualen. Service på LA<br>bare utføres av personell fra Bosto<br>TUDE programmeringssystem, m<br>sehold, feilsøking, håndtering og si<br>agre alle pasient- o **SØKING, HANDTERING C<br>
Eller reparasjon av LATITUDE**<br>
Lu kontakte Boston Scientific ved å bruk<br>
denne manualen. Service på LATITUD<br>
ure utføres av personell fra Boston Scientific<br>
UDE programmeringssystem, modell 3:<br>
Nold,

Se *brukermanualen for LATITUDE programmeringssystem, modell 3300* for all annen informasjon om vedlikehold, feilsøking, håndtering og spesifikasjoner.

*MERKNAD: Pass på å lagre alle pasient- og pulsgeneratordata til en USBenhet før LATITUDE programmeringssystem returneres til Boston Scientific. Boston Scientific anbefaler å bruke Purge All Data-funksjonen før programmereren returneres. Alle pasient- og*  **pulsgeneratordata slettes fra LATITUDE programmeringssystem når det returneres for service.**<br> **PEORMARIAL** *når det returneres for service.* r reparasjon av LATITUDE<br>
Intakte Boston Scientific ved å bru<br>
Inte manualen. Service på LATITU<br>
Itføres av personell fra Boston Sci<br>
Frogrammeringssystem, modell<br>
Frogrammeringssystem return<br>
Ile pasient- og pulsgenerator vegrammeringssystem, modell<br>
vegrammeringssystem, modell<br>
veilsøking, håndtering og spesifil<br>
veilsøking, håndtering og spesifil<br>
programmeringssystem return<br>
programmereren returneres. A<br>
lettes fra LATITUDE programm<br>
pr Biling, håndtering og spesifikasjoner<br>Sking, håndtering og spesifikasjoner<br>Jenne verzier returnerer<br>Alle parammereren returneres. Alle p<br>Started različica. Ne uporabite.<br>Price. van pulsgeneratordata til er<br>mmeringssystem returneres<br>ientific anbefaler å bruke Pu<br>nmereren returneres. Alle pa<br>a LATITUDE programmering<br>e. meringssystem returneres<br>htific anbefaler a bruke Pu<br>nereren returneres. Alle pa<br>ATITUDE programmering.<br>ARP ROUNDED AND SURVEY RETURNER i. Kick olmayan sü

## **GARANTIINFORMASJON**

Se *brukermanualen for LATITUDE programmeringssystem, modell 3300* for all garantiinformasjon.

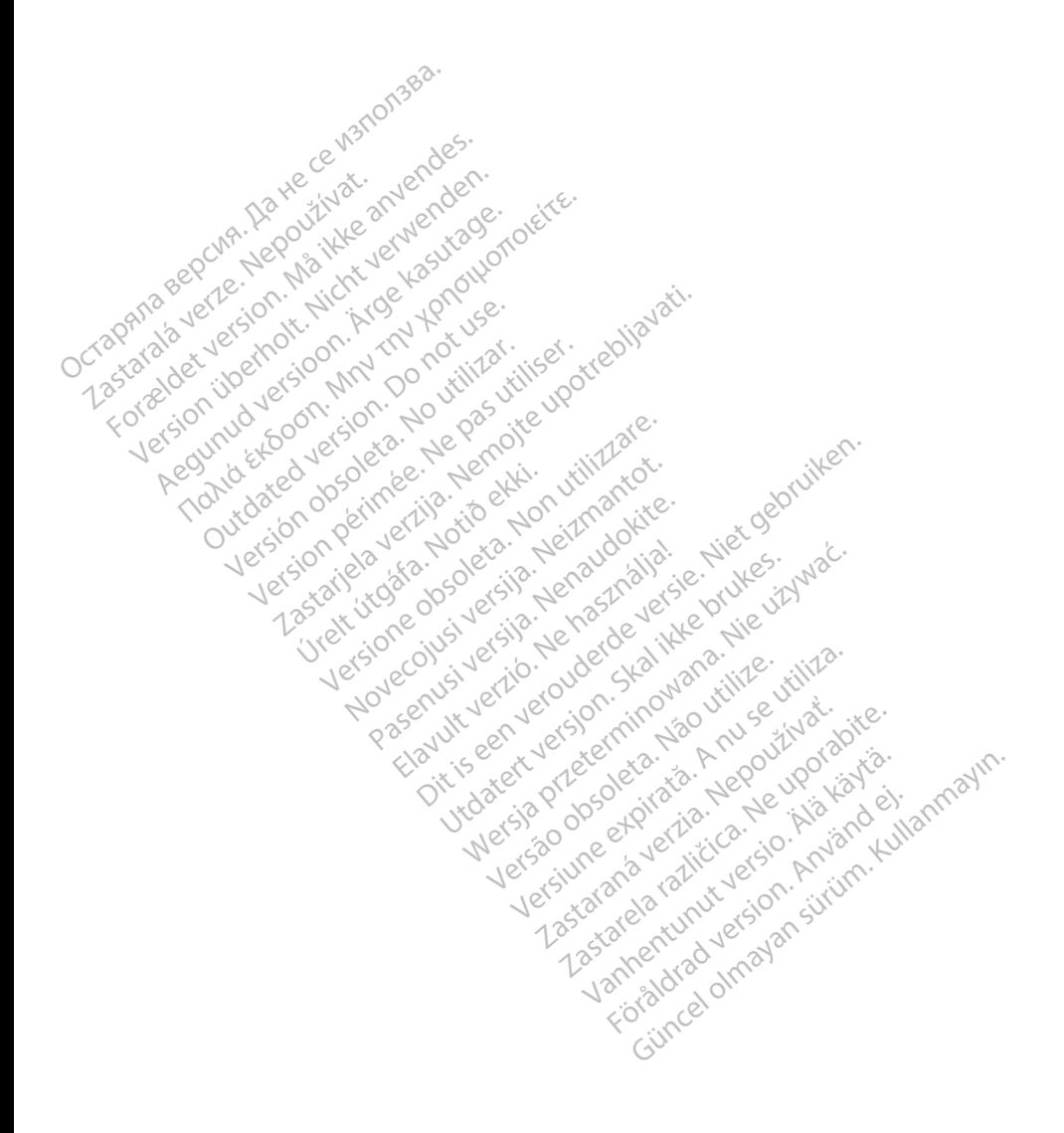

# $\sim$ Boston $_{C}$ cientific

Boston Scientific Corporation 4100 Hamline Avenue North St. Paul, MN 55112-5798 USA

Europe NV/SA; Boston Scientific Green Square, Lambroekstraat 5D 1831 Diegem, Belgium ECREP Europe NV/SA; Boston Scien<br>
Green Square, Lambroekstra<br>
1831 Diegem, Belgium<br>
2006<br>
2007<br>
2007<br>
2008<br>
21.800.GARDIAC (227.3422)<br>
2006<br>
21.851.582.4000 FREP Europe IV VSA, Busion Scienciffe<br>
Green Square, Lambroekstraat &<br>
1831 Diegem, Belgium<br>
2000 CARDIAC (227.3422)<br>
2000 CARDIAC (227.3422)<br>
2000 CARDIAC (227.3422) Green Spelgium

1.800.CARDIAC (227.3422) +1.651.582.4000 Green Square, Landon<br>
1831 Diegem, Belgium<br>
28 Nepoužívat.<br>
28 Nepoužívat.<br>
28 Nepoužívat.<br>
28 Nepoužívat.<br>
28 Nepoužívat.<br>
28 Nepoužívat.<br>
28 Nepoužívat.<br>
28 Nepoužívat. 1831 Diegem, Belgium. Renogen.ckte. 00. CARDIAC (227.3422) 51,582,4000 in 211 ocu itilizar. Victor en de la de la de la de la de la de la de la de la de la de la de la de la de la de la de la de la de la de la de la de la de la de la de la de la de la de la de la de la de la de la de la de la de la de la de la de Zapod Czaria. 222 (User Little Capitalite)

www.bostonscientific.com Versione obsoleta. Non utilizare. Non utilizare. Novecojusi versija. Neizmantot. Oit is een versien industrie- Niet gebruiken.<br>Dit is een versien versien in de versien in de versien in de versien van de versien van de versien van de ver<br>Dit is versien versienstaan van de versien van de versien van de v

Jrelt útgáfa. Notið ekki.<br>1970- Seitre árið ekki. Notið ekki.<br>1970- Seitre árið ekki. Notið ekki.<br>1981- Vietra ekki. Notið ekki.<br>1981- Vietra ekki. Notið ekki.

Pasenust versije in der strandigeren Elazar Lerazonica; Szanálya: Persia.<br>Pelayult verzió. Ne használja:<br>Pelayult verzió. Ne használja:<br>Pelayult verzie. Ne használja:<br>Pelayult verzie. Ne használja: Ne

utdatert verside artiste brukes.<br>Skydesis henderde verside brukes.<br>Skydesis henderde verside brukes.<br>Skydesign. Skal ikke brukes.<br>Indatert verside skal brukes.<br>Skal ikke brukes. Skal ikke brukes. Necjaco przetętnika przez przez przez przez przez przez przez przez przez przez przez przez przez przez przez<br>Szlovencjac przez przez przez przez przez przez przez przez przez przez przez przez przez przez przez przez pr<br>S

Versão observatives de la provincia de la provincia de la provincia de la provincia de la provincia de la prov<br>de la provincia de la provincia de la provincia de la provincia de la provincia de la provincia de la provinci<br> Versius expirată. A philippe de la philippe de la philippe de la philippe de la philippe de la philippe de la p<br>Simple de la philippe de la philippe de la philippe de la philippe de la philippe de la philippe de la philipp Zastaraná verzialista zakladní základní základní základní základní základní základní základní základní základní<br>2. Nepoužíva základní základní základní základní základní základní základní základní základní základní základn

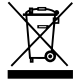

Authorized 2017 azarela različica. Ne uporabite. Vanhentunut versio. Älä käytä. Föräldrad version. Använd ej. Güncel olmaya Sürüm. Kullanmayın.

© 2017 Boston Scientific Corporation or its affiliates. All Rights Reserved. 360194-009 NO Europe 2017-01

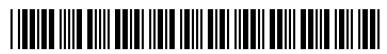